## **CDOT Printer Driver Adjustments**

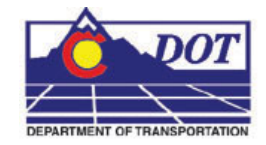

This document guides you through the basic steps you will need to edit a CDOT Printer Driver.

The Print Driver configuration file format has been changed with MicroStation XM and is now stored in XML format. Each of the new print driver configuration files now has an extension ".pltcfg". Each default Print Driver configuration file has default settings that should not have to be edited. However, printers can vary in the naming convention for 11x17 inch sized paper and default plotters are usually not set as user default printers. If the default paper size does not set automatically, you can make the necessary adjustments. Also, if you have a default plotter, you can set the network path in the printer driver configuration path. The CDOT default printer driver configuration file is located under: **C:\Workspace\Workspace-CDOT\Standards-Global\MicroStation\Plotter Driver\**.

> The name of the file is *CDOT\_DefaultPrinter\_XM.pltcfg*. Open the file from within MicroStation XM using the **Print Driver Configuration Editor**. It can be invoked from the MicroStation Print dialog's **File / Edit Printer Driver Configuration** menu.

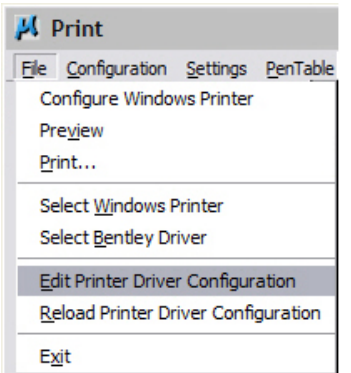

You will see this display after the file is opened.

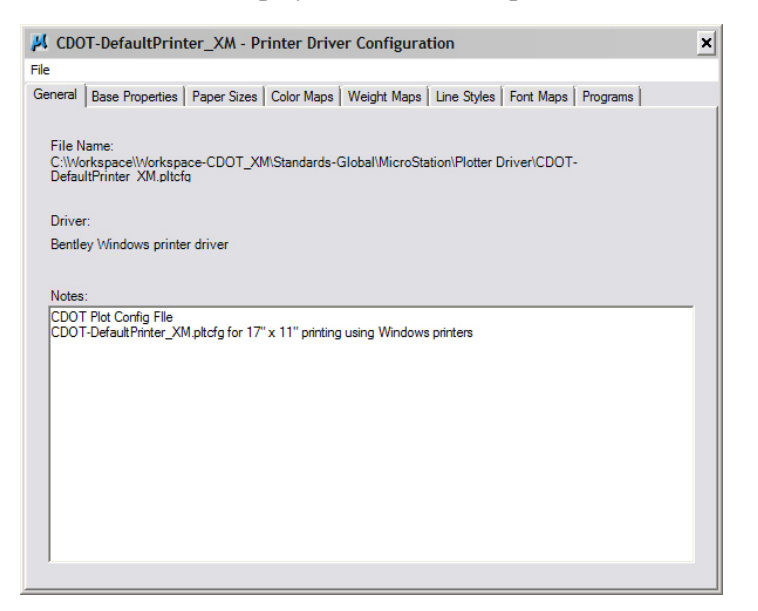

## **Setting the Default Form Size**

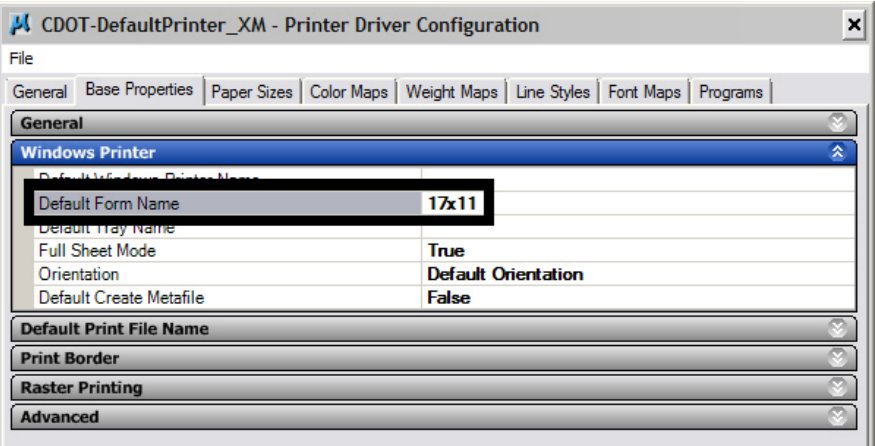

The line item highlighted in the above screen capture needs to be edited with the proper sheet size definition for the default printer. Check your printer preferences for the sheet size definition. Typically the sizes will be one of the three: *11x17, Tabloid or 11"x17".*

Once the file has been edited, save a copy of *CDOT-DefaultPrinter\_XM.pltcfg*  in your project's **Plot\_Sets** folder. If you save the changes back to the original file located at **C:\Workspace\Workspace-CDOT\Standards-**

**Global\MicroStation\Plotter Driver\,** the file will be overwritten the next time you log into your workstation.

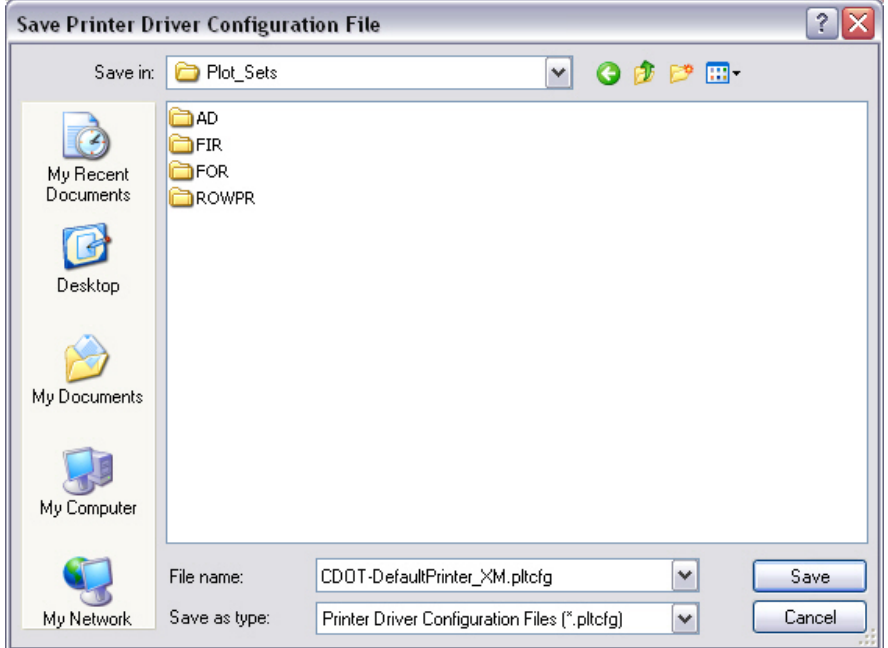

In the **Print** dialog box, **<D>** the **Search** icon next to *Bentley driver*. Navigate to your project's **Plot\_Sets** directory and select the edited *pltcfg* file. This will now become the default settings until you select a different *pltcfg* file.

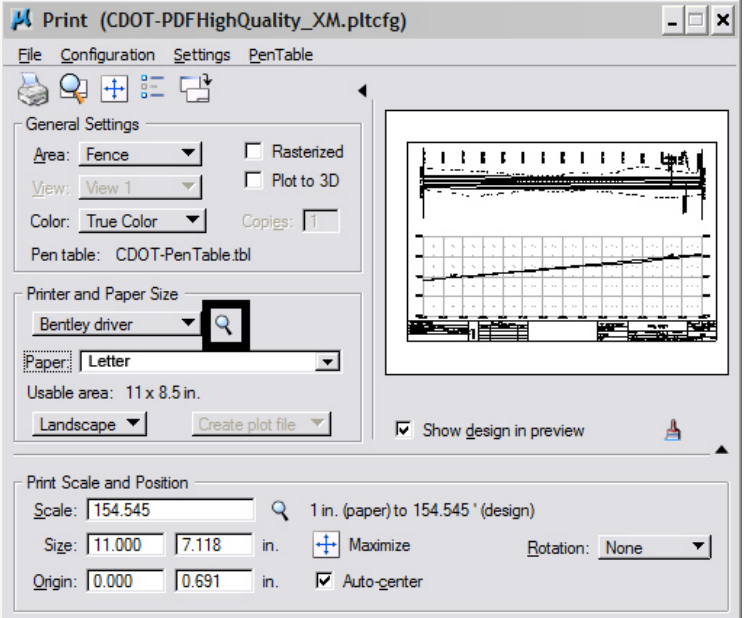

Once you have selected the correct *pltcfg* file, you will notice the Paper size is defaulting to the new settings and the print preview is now correct.

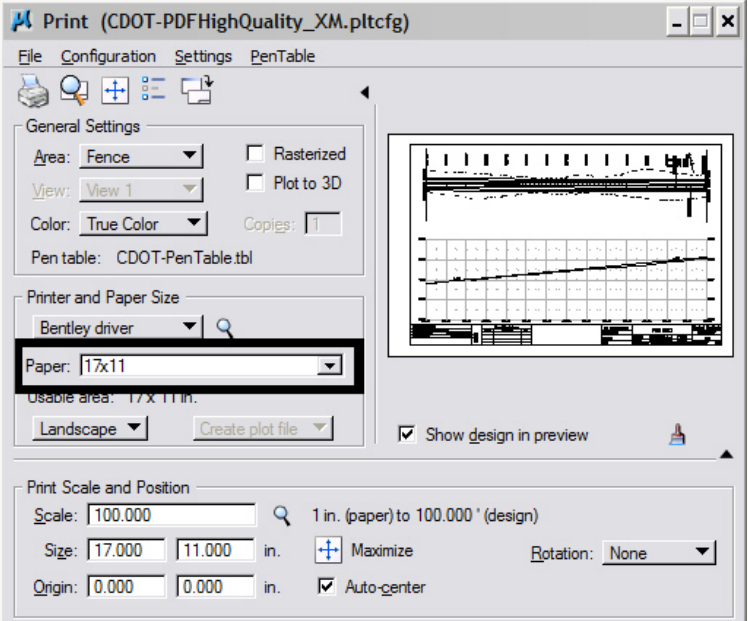

## **Setting the Default Plotter Path**

The default path for a plotter or non default printer can be edited and set inside the Print Configuration file.

## **CDOT Printer Driver Adjustments.pdf**

The name of the file that should be edited for a default plotter is *CDOT\_DefaultPlotter\_XM.pltcfg*. Open the file from within MicroStation XM using the Print Driver Configuration Editor. It can be invoked from the MicroStation Print dialog's **File > Edit Printer Driver Configuration** menu.

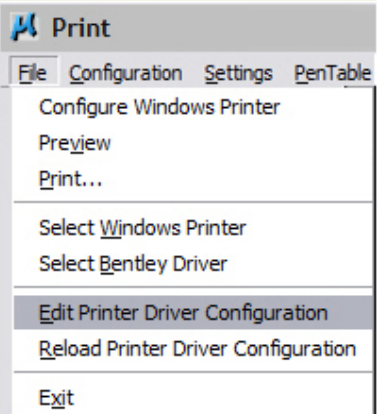

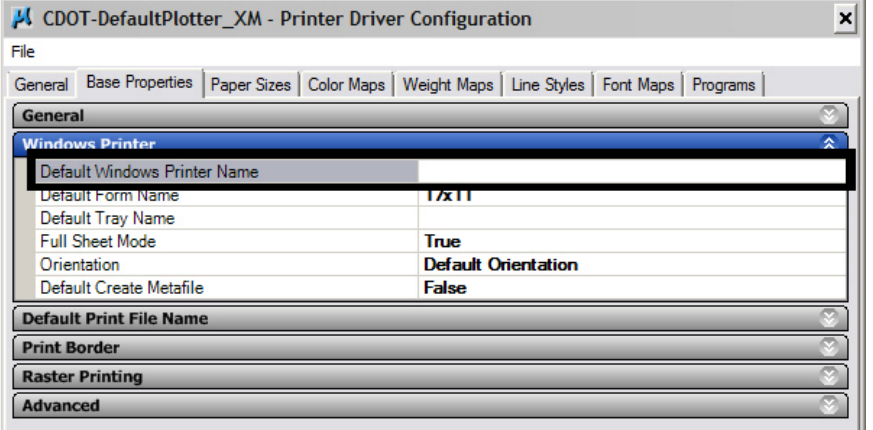

The line item highlighted in the above screen capture needs to be edited with the proper default plotter path. Typically the path will be: *\\Server\_Name\Plotter\_Name*.

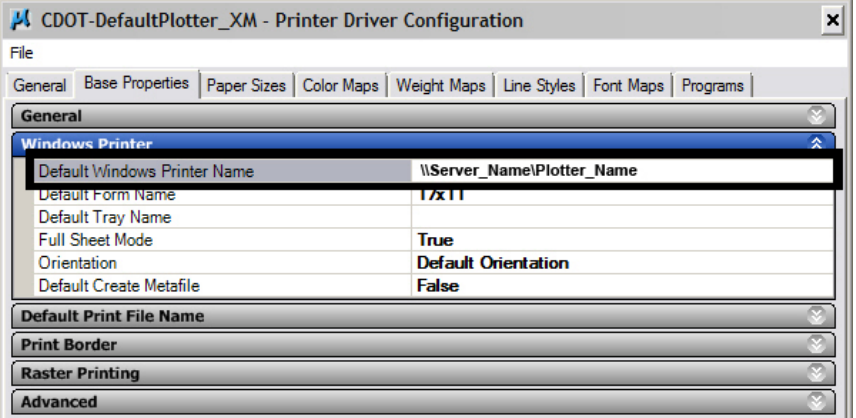